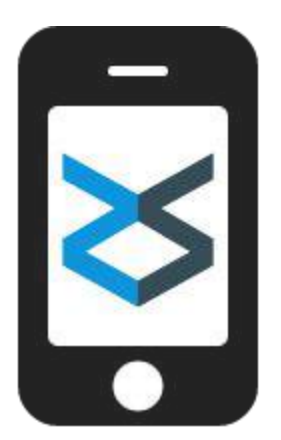

# **ZiiZii iOS 2.5.1** *Walkthrough*

Updated 2015/08/25

**[Setup](#page-1-0)** 

**[Downloads](#page-2-0)** 

**[Updating](#page-3-0)** 

[Customer selection](#page-4-0)

[New order](#page-5-0)

[Searching the catalog](#page-6-0)

[Recently ordered history](#page-7-0)

[Building an order](#page-8-0)

**[Speed Entry](#page-9-0)** 

[Connecting a scanner](#page-10-0)

**[Scanning barcodes](#page-11-0)** 

**[Scanning troubles](#page-12-0)** 

[Sending an order](#page-13-0)

[Sending multiple orders](#page-15-0)

[Reviewing sent orders](#page-16-0)

[Printing labels](#page-17-0)

[Client settings](#page-18-0)

### <span id="page-1-0"></span>Setup

Tap "Download" and you will be asked to provide login credentials.

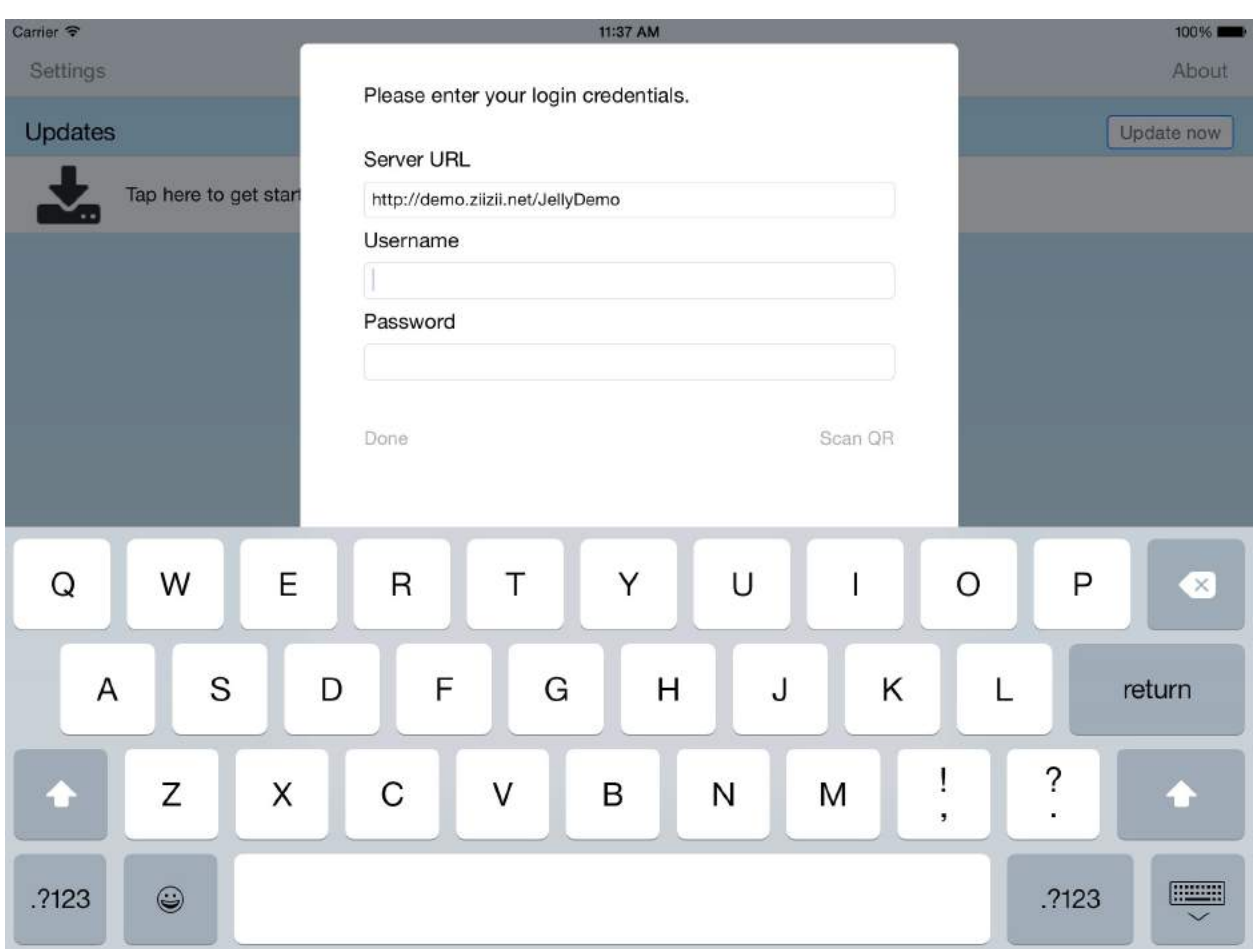

Enter the URL (including the "http://" part), username, and password you were provided, and then press "Done" to initiate downloads.

#### Troubleshooting iPhone 4S:

On iPhone 4S, the on-screen keypad covers the password field and "Done" button. To enter your credentials, exit ZiiZii completely, open the iOS Settings app, and choose the ZiiZii tab. Provide the URL, username, and password in the Settings app, and then re-launch ZiiZii. Downloads will proceed immediately when you tap "Update now."

### <span id="page-2-0"></span>Downloads

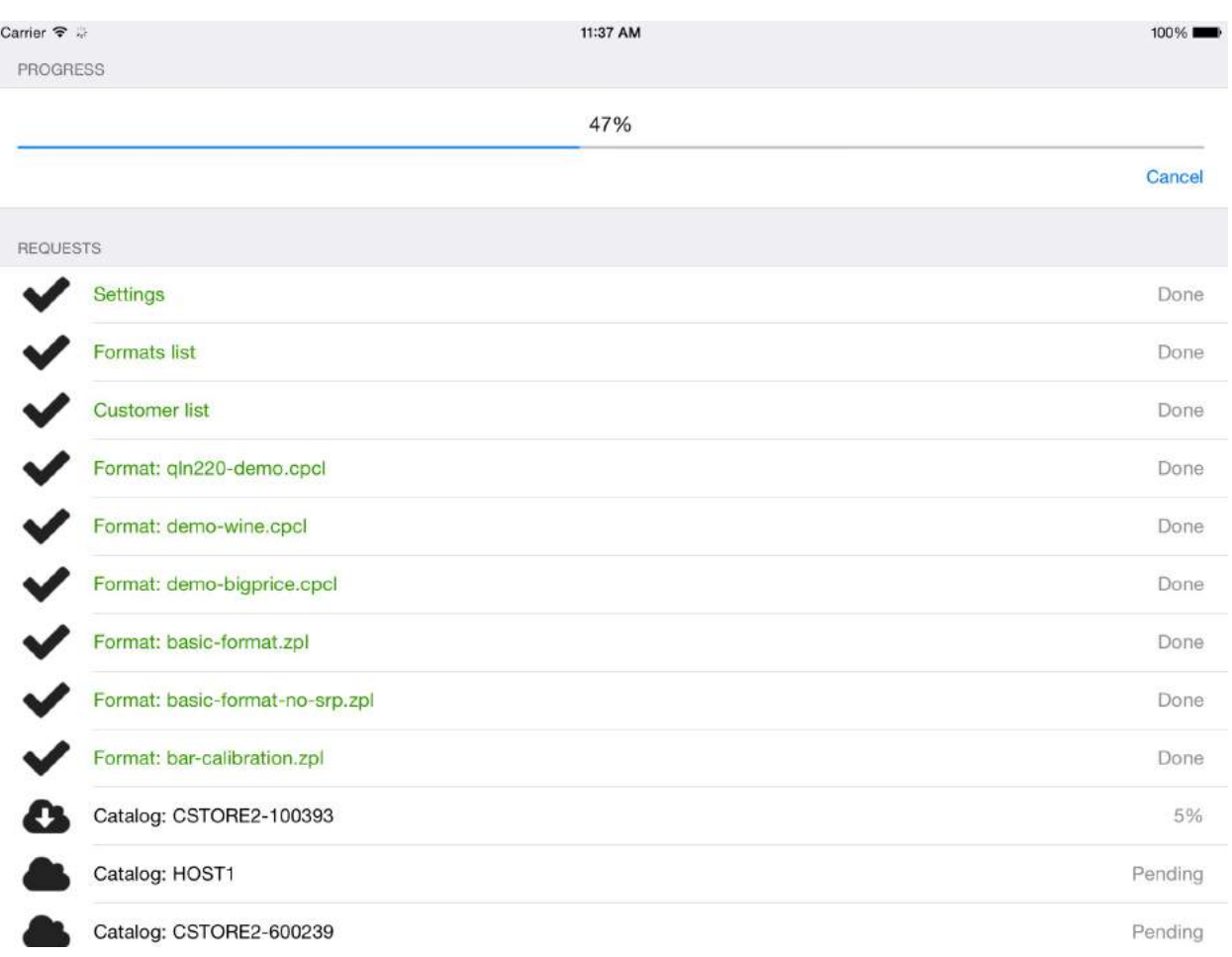

A lot of data is required to power ZiiZii. This data is updated daily. New customers, prices, deals, and other data are processed overnight, so that up-to-date files are ready to download in the morning.

- "**Settings**" contains all the variables that customize the ZiiZii app for your company.
- "**Formats list**" describes the available label formats for printing.
- "**Customer list**" contains the list of customers associated with your user account. (Their corresponding catalogs will be queued for download after the new customer list is loaded.)
- Each **catalog** contains item descriptions, SKUs, UPCs, prices, deal data, categories, and other item data for display.
- Each **customer data** file contains ordering history and other customer-specific information. (This data provides "recently ordered" search results.)

# <span id="page-3-0"></span>Updating

On the main screen, you can see when files were last downloaded, and tap "Update now" at any time to retrieve the latest files.

Update daily for up-to-date pricing and item information.

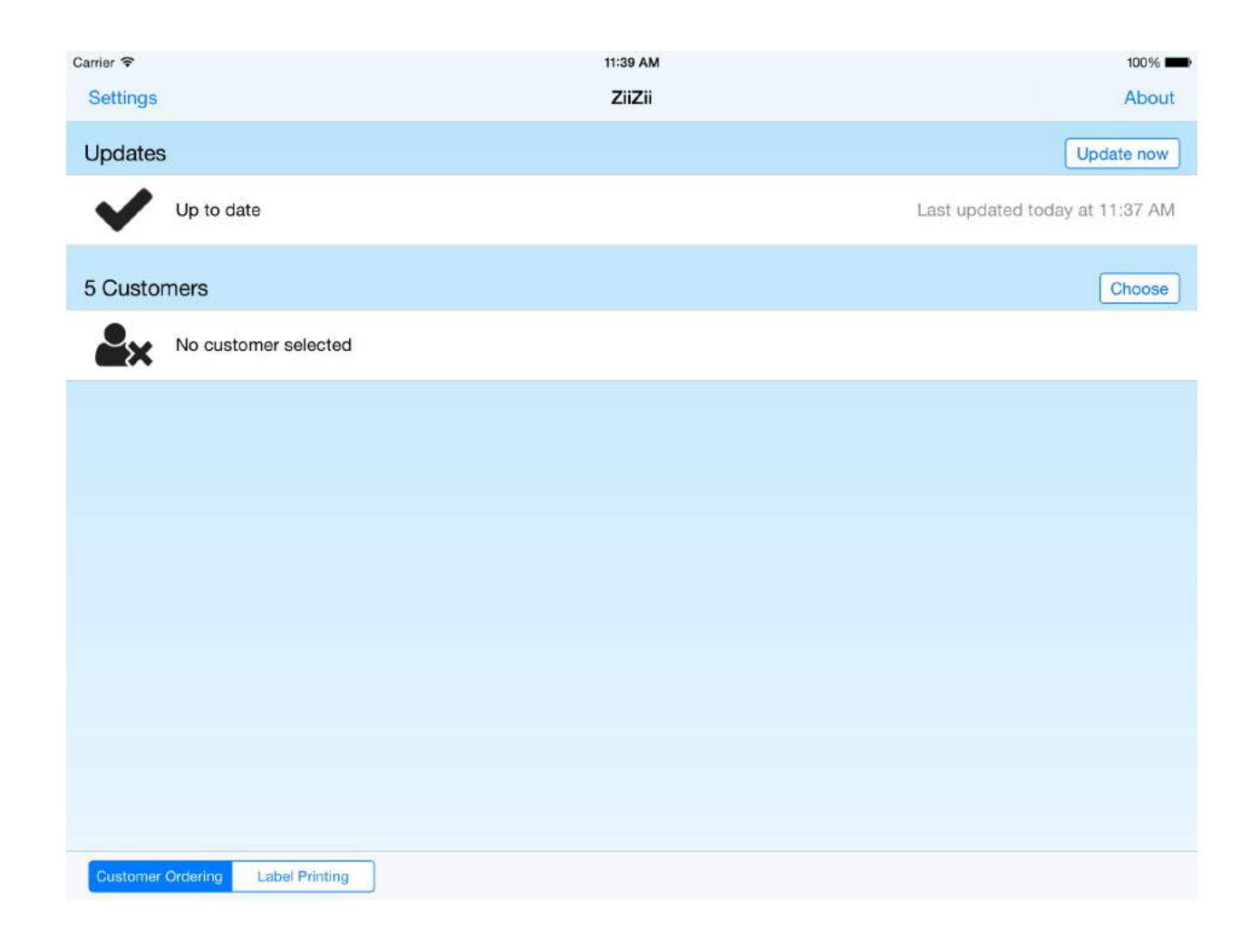

# <span id="page-4-0"></span>Customer selection

After downloads finish, tap "Choose customer" on the main screen.

All available customers are listed.

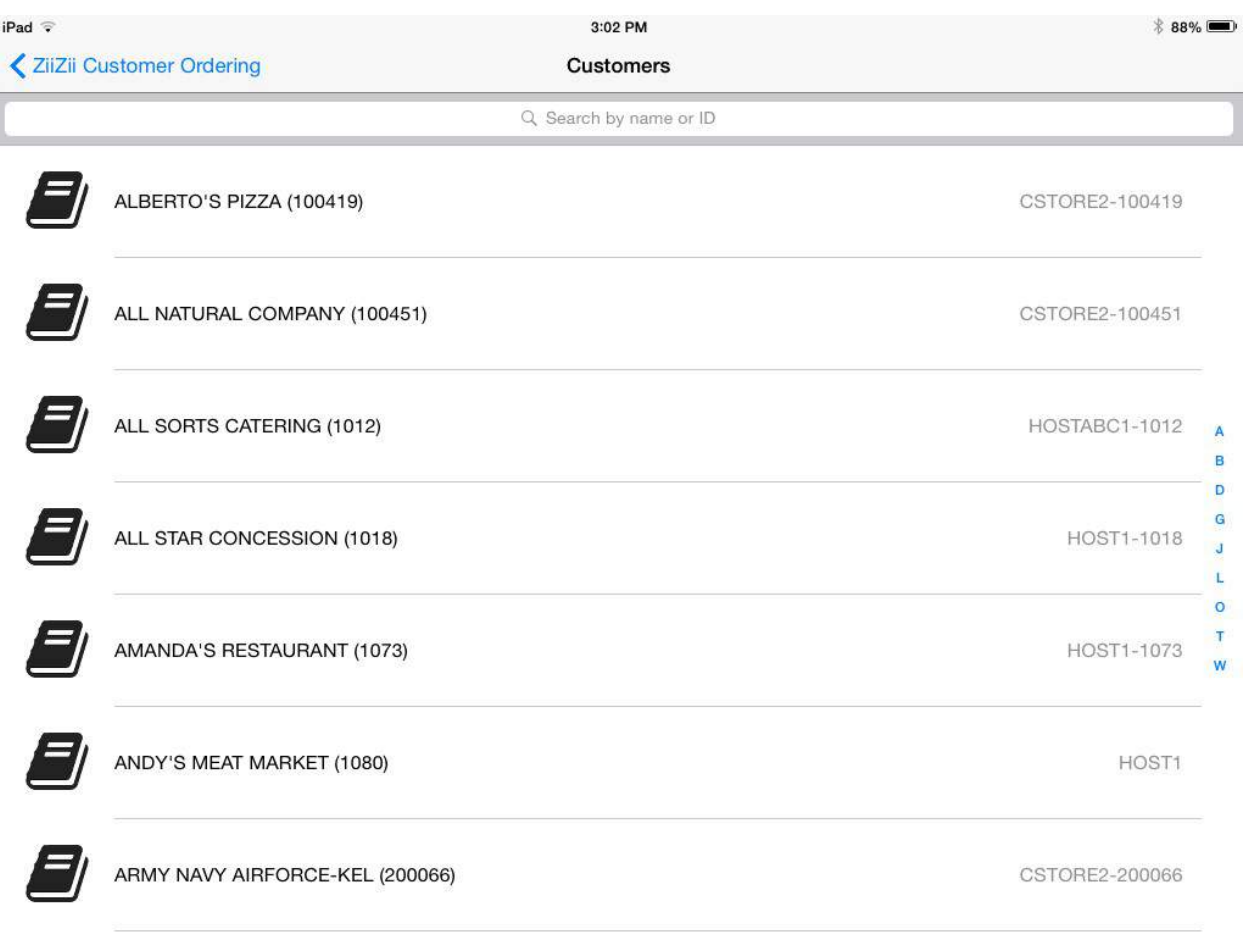

Customer name (and number) appear on the left. Associated catalogs appear on the right. Multiple customers may share the same catalog.

Scroll through the list, and tap on a row to make your selection.

To quickly find customers in a large list, tap in the "Search..." area, or touch the first letter of the desired customer name in the index on the right.

### <span id="page-5-0"></span>New order

On the main screen, tap "New order" to start an order for the selected customer.

You'll be taken to the order screen.

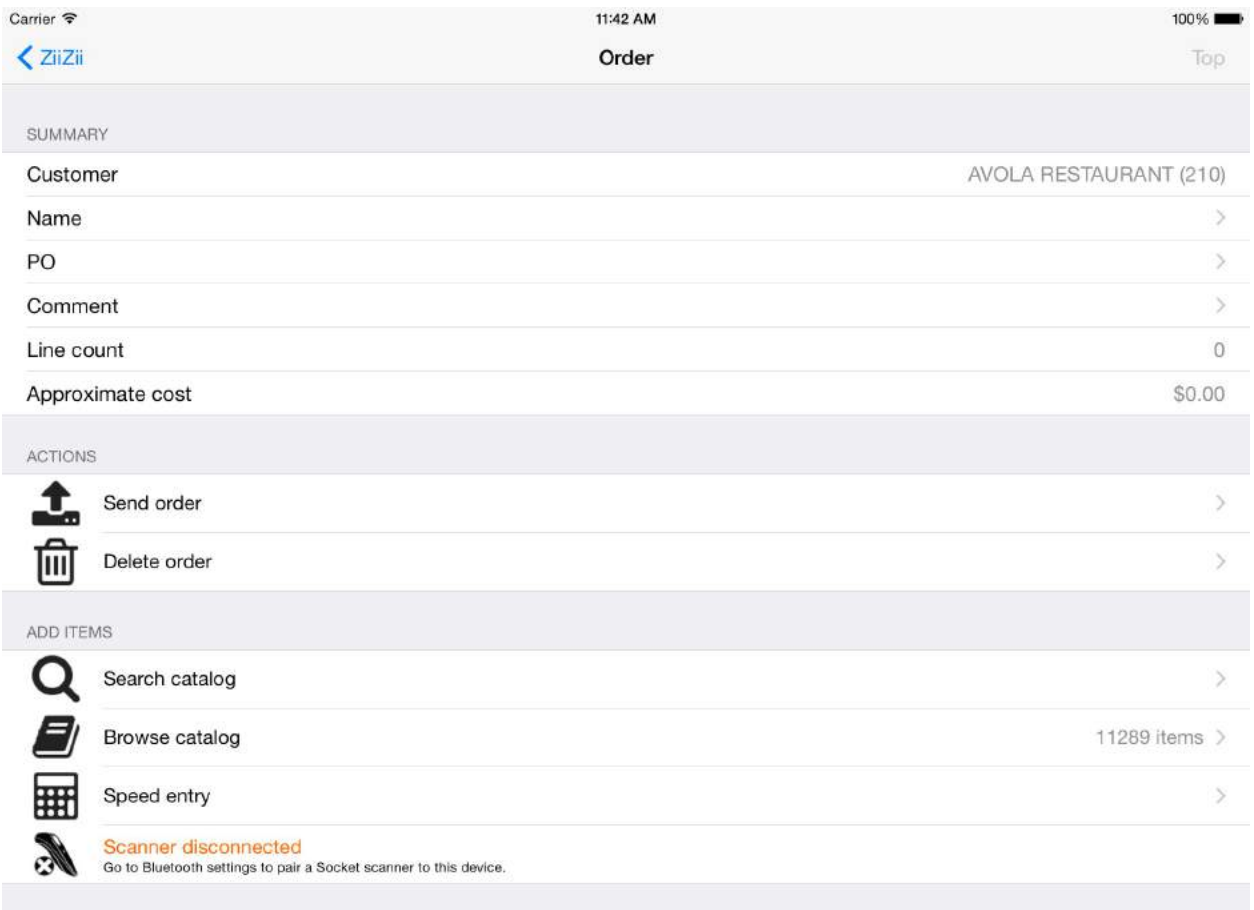

Tap on "Name", "PO", or "Comment" to modify these fields. *These are for customer use only. The wholesaler might not see these fields.*

**Line count** is the number of distinct items in the order.

**Approximate cost** is the sum of line costs (item costs multiplied by quantities ordered).

Feel free to explore. Irreversible actions like "Send order" will ask for confirmation.

## <span id="page-6-0"></span>Searching the catalog

On the order screen, tap "Search catalog" to access the search view.

Begin by typing a SKU, UPC, or word appearing in item descriptions to see results from the selected customer's catalog. Searching in item descriptions is case-insensitive.

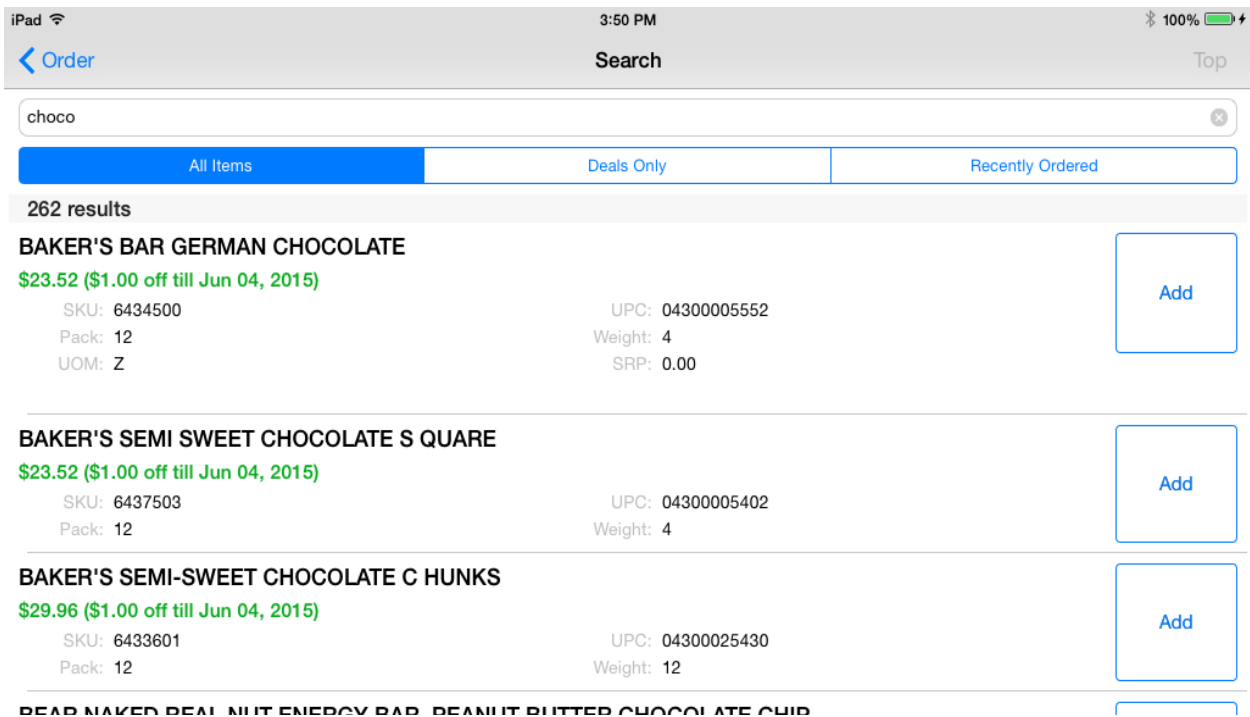

**DEAD MAKER DEAL MUT EMEDAV DAD DEAMUT DUTTED AUAAAL ATE AUD** 

Scroll through the list, and tap any row to see additional details (for example, quantity-on-hand as reported by the wholesaler the night before).

Prices are shown in green for items currently on deal. **The displayed price has already been reduced** by the amount "off" shown in brackets.

Tap "Deals Only" to limit your search to items currently on deal.

## <span id="page-7-0"></span>Recently ordered history

On the search screen, tap "Recently Ordered" to view all items the customer has ordered in the selected timeframe.

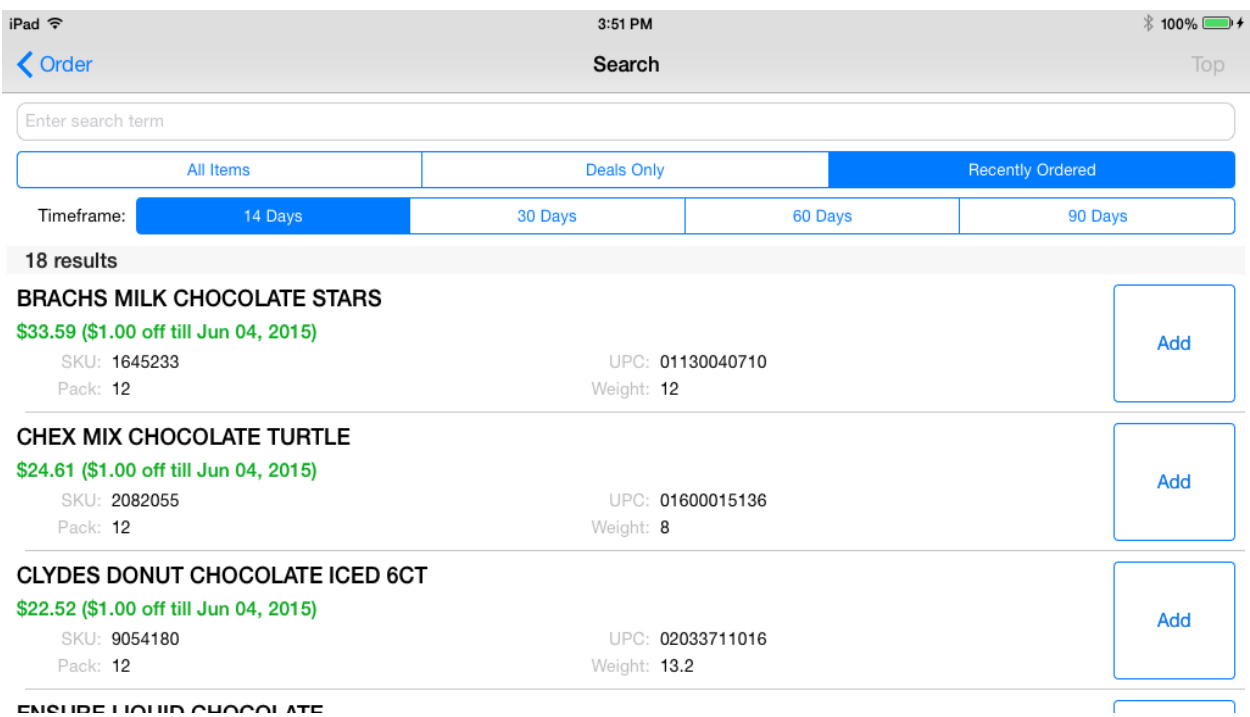

Leave the search text empty to see all results, or type a search term to limit the results.

Recently ordered items are displayed from the customer's previously sent orders. If you clear the sent orders on your device, ordering history will still be included in the next day's **customer data** download.

## <span id="page-8-0"></span>Building an order

In the search results, press "Add" to add an item to your order in progress. You can edit the quantity without leaving the search results.

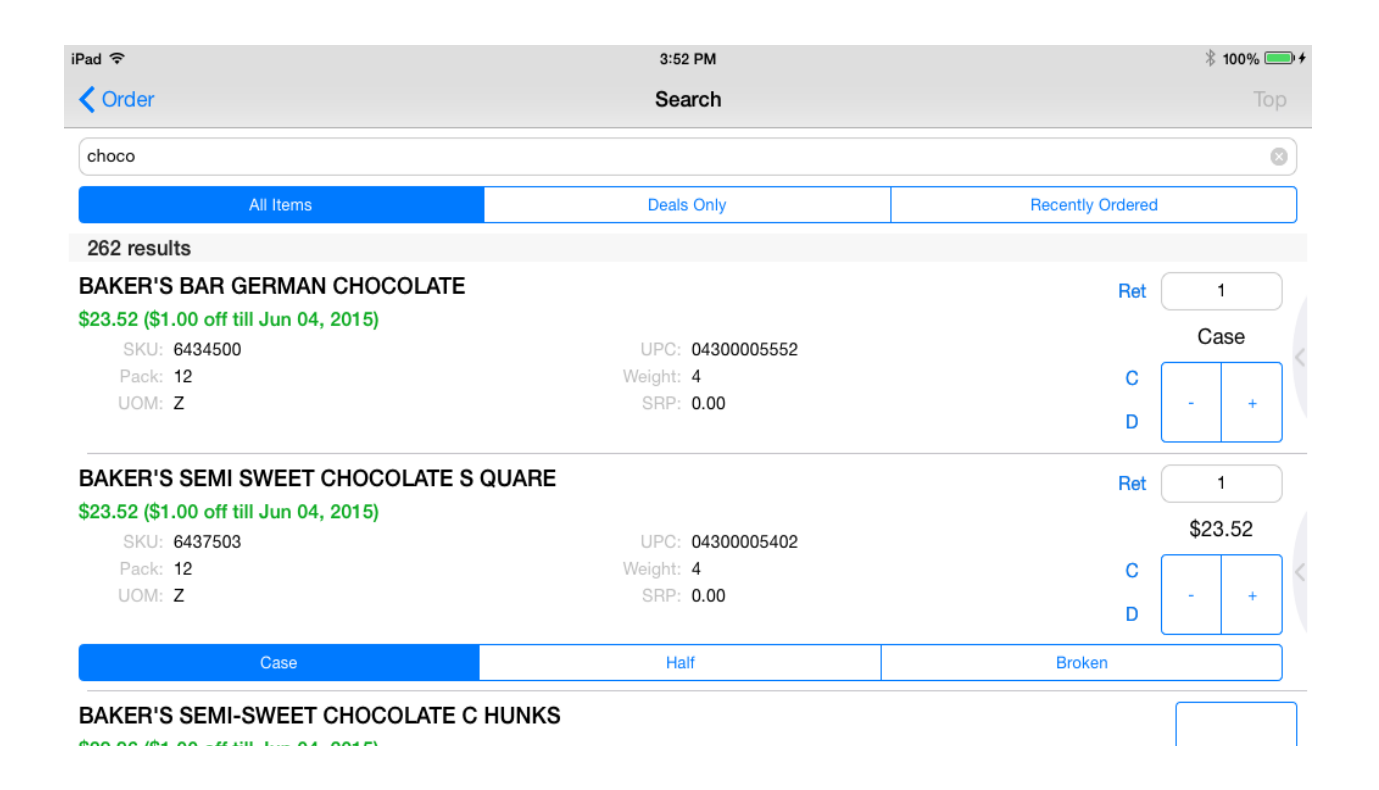

Tap  $[-]$  or  $[+]$  to quickly adjust a quantity.

Tap an item row to reveal alternative selling units (like Case, Half, and Broken). Different units may have different quantity limits, so keep an eye on the quantity when you change units.

(The price listed is always for quantity "1" in Case units. Price indicators and unit selection will be improved in future updates.)

If any flags are enabled, you can tap the flag name to toggle the flag on or off for a particular item in the order.

Swipe left on an item row to reveal the "Remove" button.

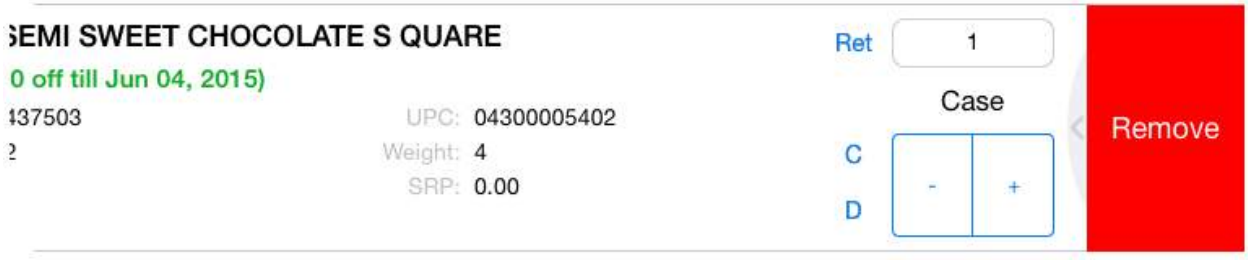

## <span id="page-9-0"></span>Speed Entry

You can access the "Speed Entry" feature from the order screen.

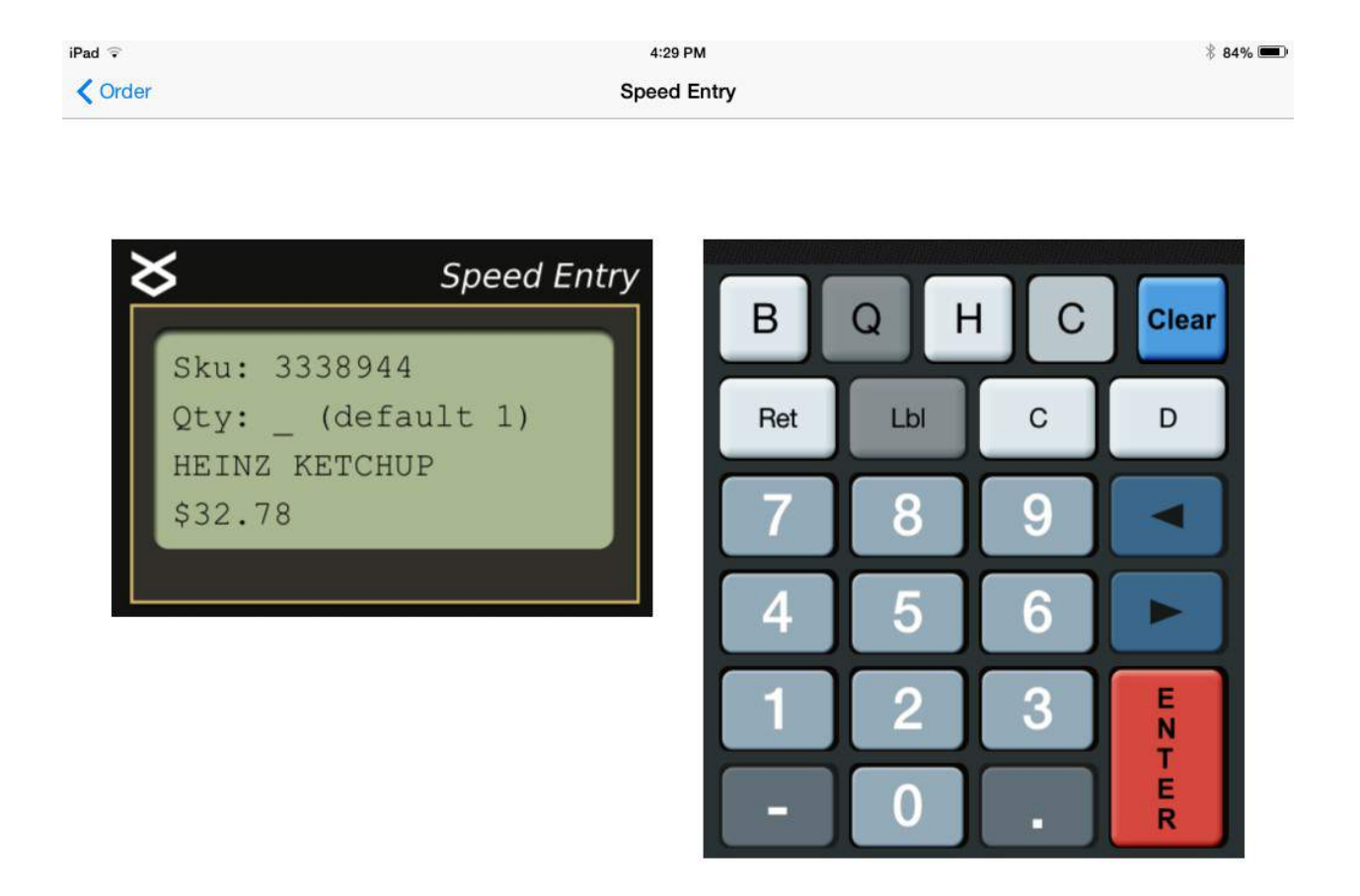

On this screen you can add items by SKU, and adjust the quantity, unit, and flags associated with items in the order

The top row of buttons displays short names for the available units. ("C" stands for "Case".) Some buttons may be disabled.

The next row of buttons displays flags that may be toggled on or off for particular items. These flags are defined by the wholesaler, and may be disabled.

When you enter a SKU, press "Enter" to load the item details. Type a quantity (or leave the quantity field blank for default quantity), and press "Enter" again to save.

While entering a SKU or quantity, press "Clear" to clear the current line. Press "Clear" again to clear the screen.

Enter a quantity of zero (type "0") and press "Enter" to remove an item from the order.

## <span id="page-10-0"></span>Connecting a scanner

To set up your Socket Mobile scanner, first **unpair** and perform a **factory reset** of the scanner. Then put the scanner in **iOS mode**, and **connect** the scanner to your iOS device.

#### **Unpair**

Power on the scanner, and then hold the *power* and *scan* buttons simultaneously. You'll hear three falling tones, and the scanner will power off.

#### **Factory reset**

The scanner must be unpaired. Power on the scanner, and scan the following barcode. You'll hear a musical chime, and the scanner will power off.

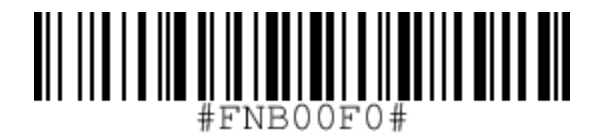

#### **iOS mode**

The scanner must be unpaired. Power on the scanner, and scan the following barcode. You'll hear three rising tones, and the scanner will remain powered on.

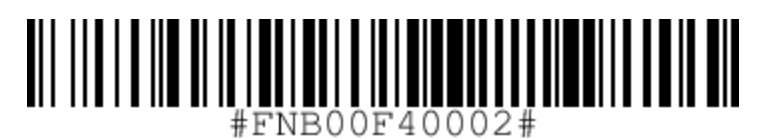

### **Connect**

On your iOS device, open the Settings app, and access the Bluetooth tab.

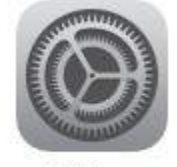

Settings

If the scanner was previously connected, but you unpaired the scanner to perform setup, you will have to forget the scanner and then reconnect. Tap the **(i)** icon beside the scanner in "MY DEVICES" and choose "Forget This Device".

Ensure that Bluetooth is ON, and power on the scanner.

The unpaired scanner should appear in "OTHER DEVICES" with a name like "Socket CHS". Tap the name of the scanner to connect, and wait for "Connected" to appear. The scanner can now be used in ZiiZii until the next time you unpair it.

# <span id="page-11-0"></span>Scanning barcodes

If you have paired a Bluetooth scanner with your iOS device, power on the scanner and it will be detected in ZiiZii within a few seconds. Look for "Scanner connected" on the order screen to know when it's OK to scan.

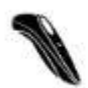

Scanner connected Scan barcodes to add items to the order.

If your iOS device has a camera, then "Scan using the camera" will appear when the Bluetooth scanner is disconnected. Tap this option to access camera scanning, and position the desired barcode right-side-up in the viewfinder.

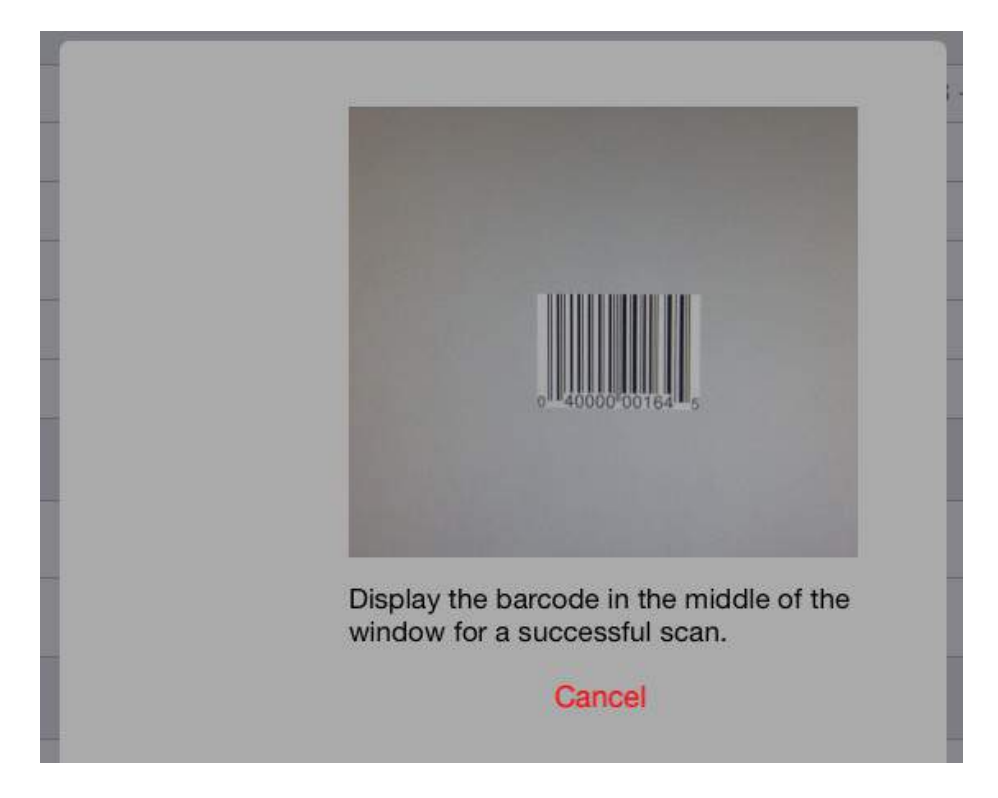

Scan a SKU or UPC barcode to perform a lookup.

If there is a single match, the item will be added to the order. If the item is already in the order, it will be focused on screen, and its quantity will be incremented by 1 automatically.

If multiple items match the code, search results will appear. (Items are **not** added and quantities are **not** incremented automatically when you scan barcodes on the search screen.)

You may scan the same barcode multiple times to increment the quantity, but keep an eye on ZiiZii as some lookups may be unsuccessful.

# <span id="page-12-0"></span>Scanning troubles

Most scanner issues are resolved by doing a factory reset, ensuring the scanner is in iOS mode, and reconnecting.

If unexpected "not found" messages appear...

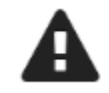

63435890509 (UPC A) not found

...you can try typing the code into the search screen to see if the item is present in the selected customer's catalog. You only need to type the first few digits to begin seeing results, and quickly determine whether the code is present.

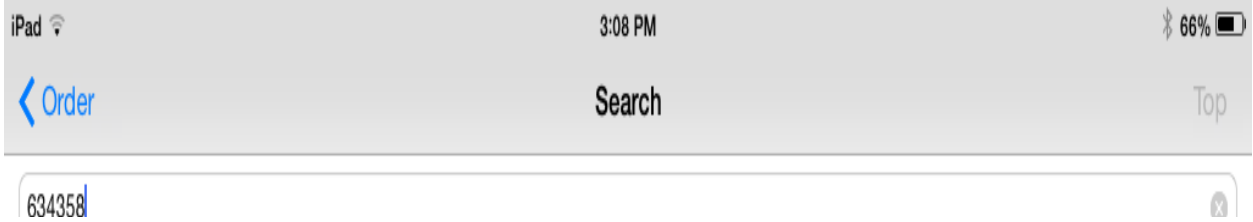

If a matching code appears in the results, compare it carefully with the code in the "not found" error message. The two codes must match exactly.

The code in the error message may have extra digits, or it may be missing digits. If so, you should contact technical support with the exact "not found" error message (both code and symbology), and they can reconfigure your barcode lookup settings.

## <span id="page-13-0"></span>Sending an order

Scroll through the list of items on the order screen to review before sending.

Tap the "Send" button and confirm.

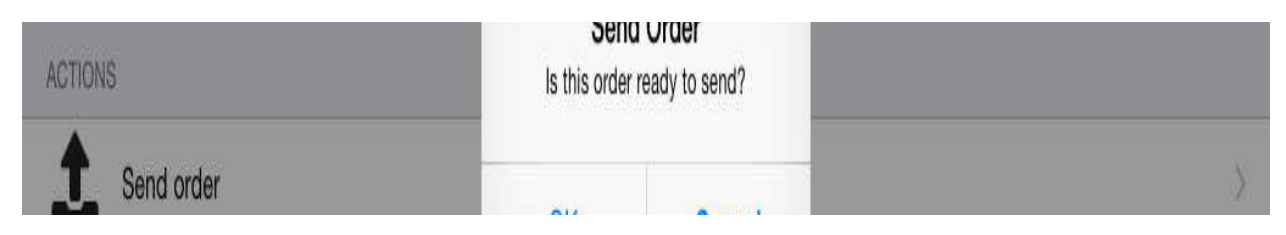

#### The upload will proceed immediately.

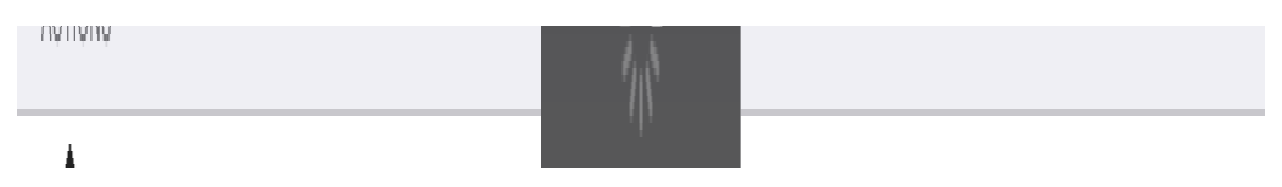

If the upload fails, an error message will be displayed.

If the upload succeeds, then the server responds with a confirmation number, and ZiiZii will return to the main screen where the order and confirmation number will now appear in the "Sent Orders" list.

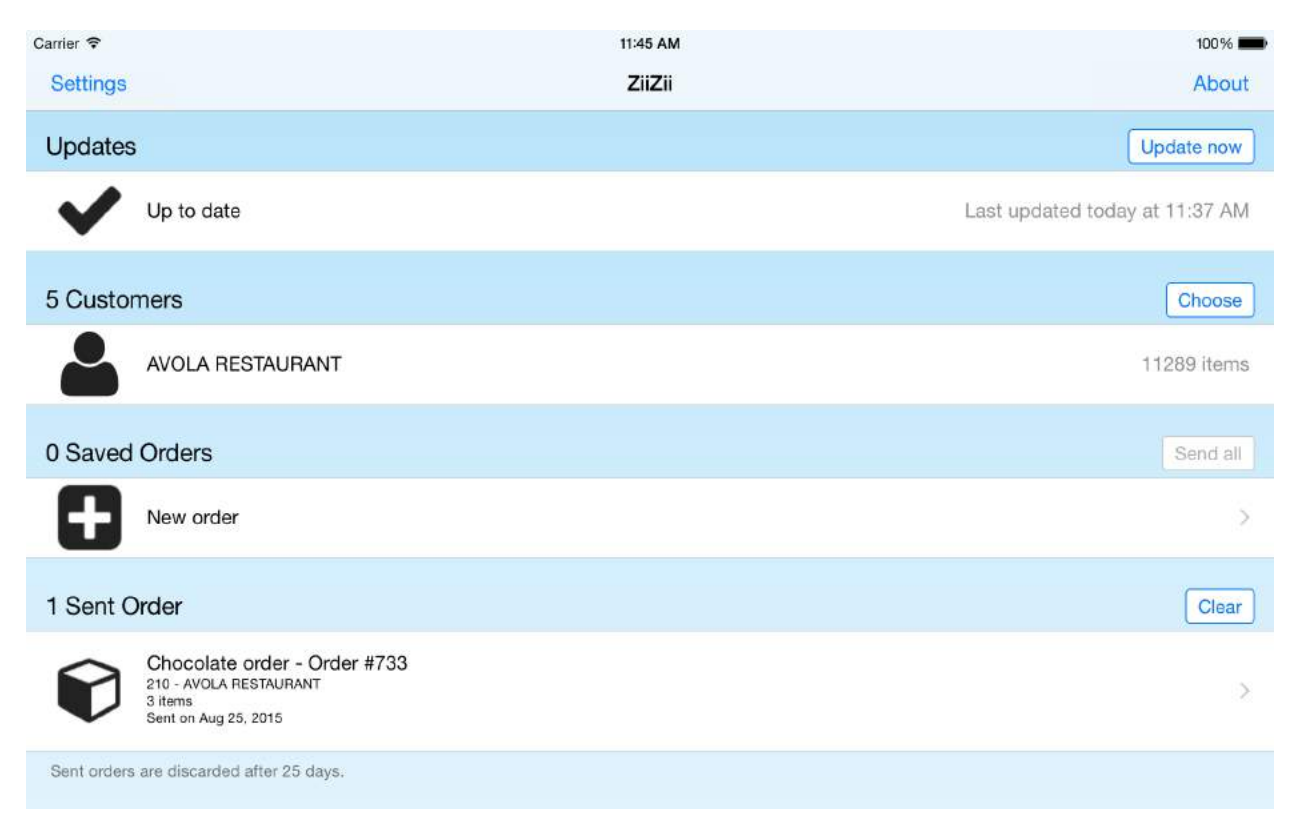

# <span id="page-15-0"></span>Sending multiple orders

You can build multiple orders and send them later.

Tap "Send all" to send all saved orders at once from the main screen.

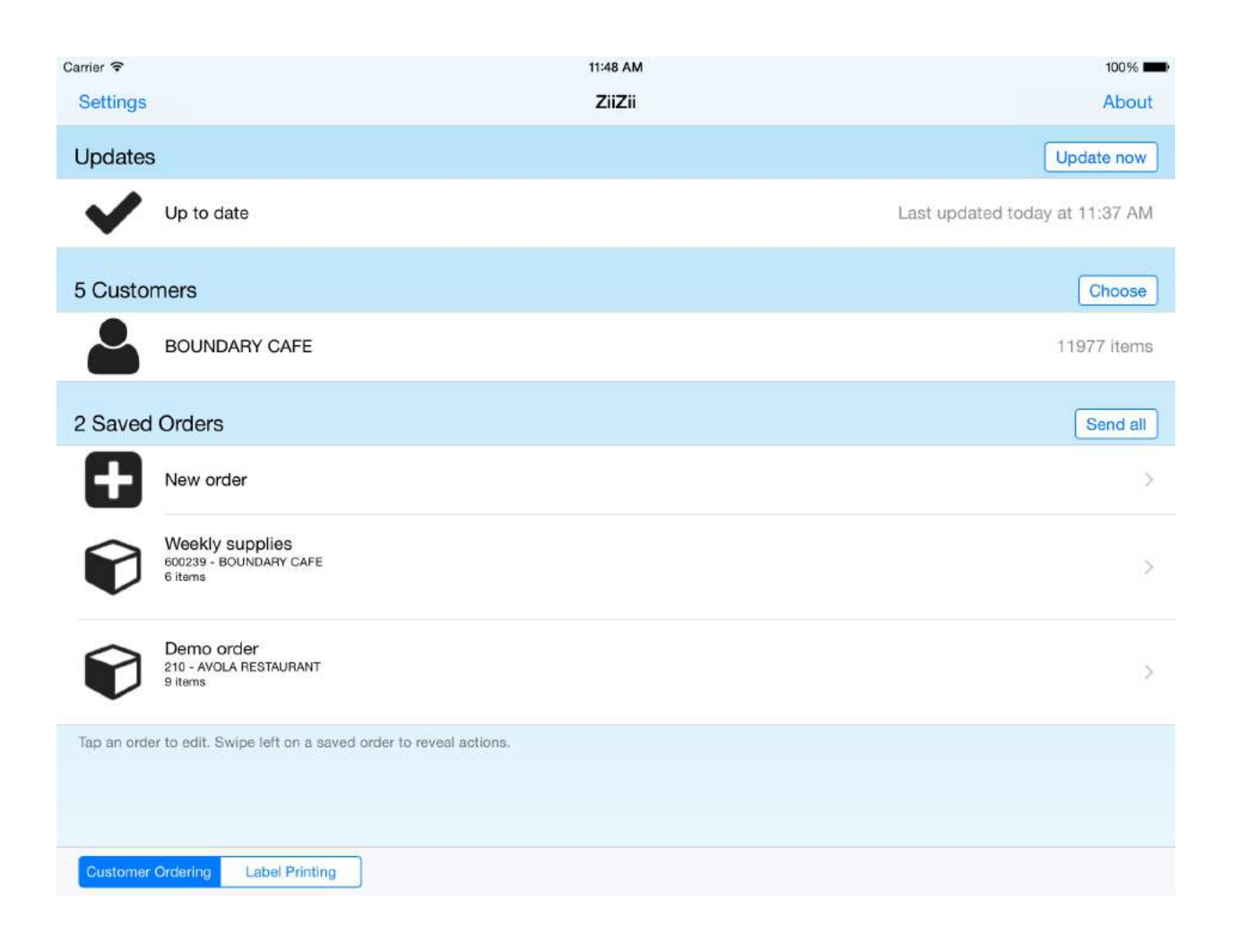

### <span id="page-16-0"></span>Reviewing sent orders

Tap an order in the "Sent Orders" list to review.

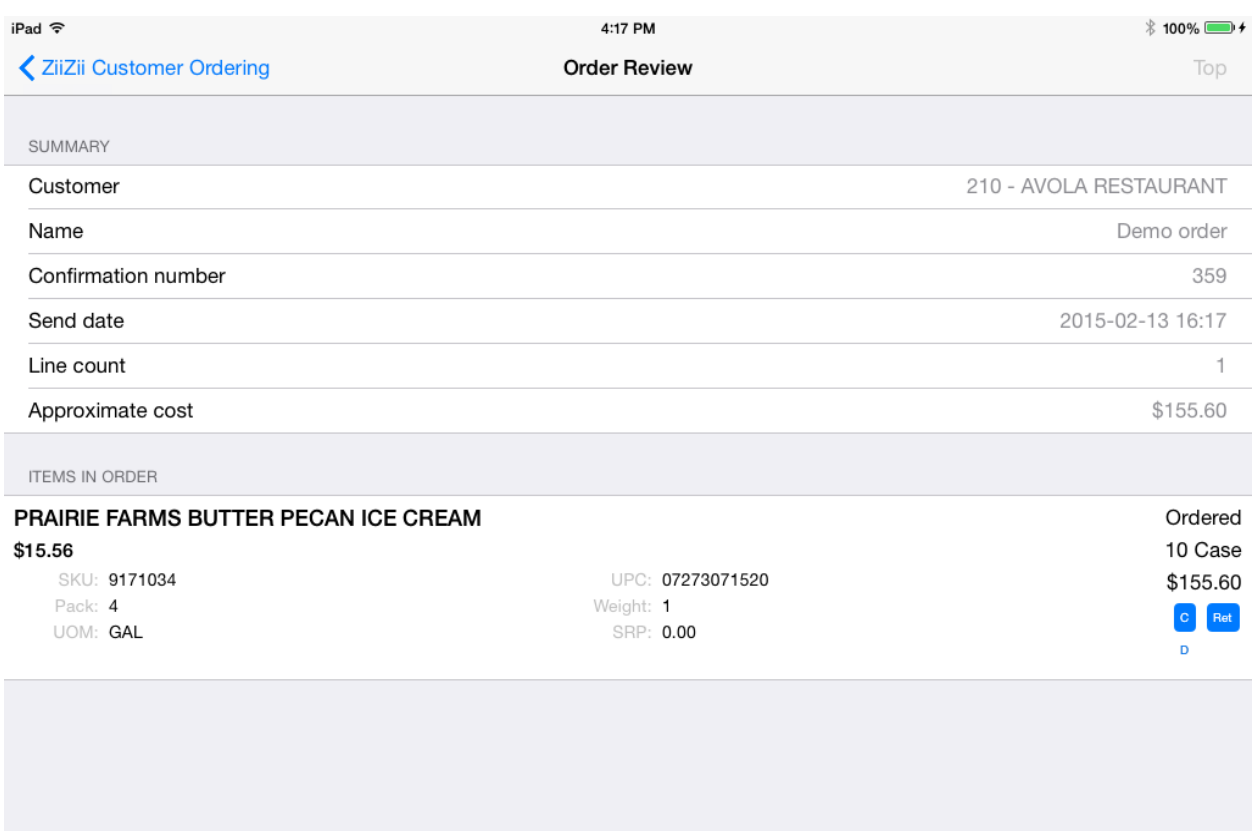

Tap an item to expand and see more details. Any flags that were selected for the item will be highlighted on the right.

#### NOTE:

Item prices reflect the *current* prices in the catalog, rather than the prices at the time the order was built and sent. If items were on deal when the order was sent, but are no longer on deal, then the approximate cost may be higher in order review.

# <span id="page-17-0"></span>Printing labels

Choose the "Label Printing" option at the bottom of the main screen.

Choose one of the available label formats, and then tap "New blank label" to create a label.

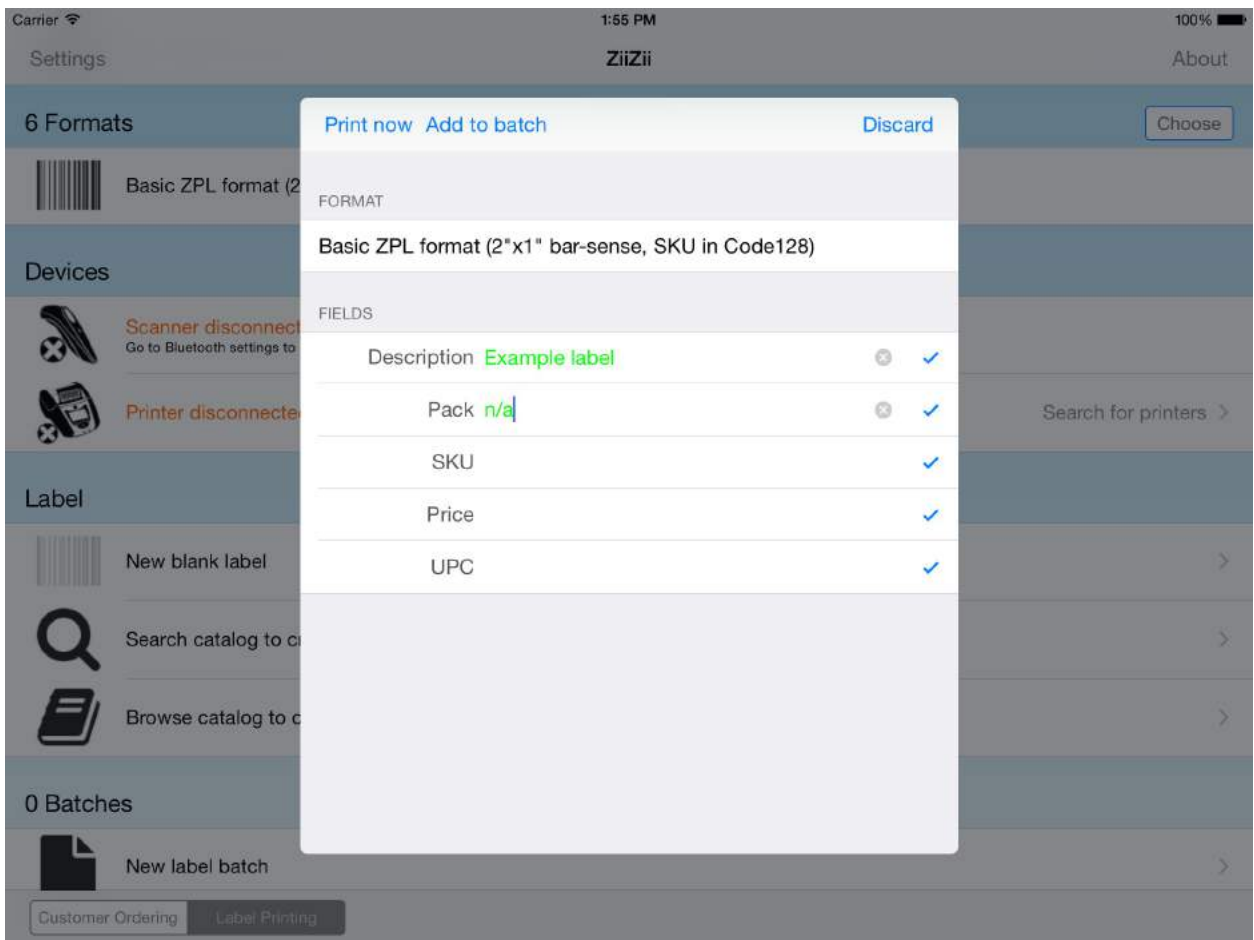

The blue checkmarks show that the data provided in each field is acceptable.

If a Zebra Bluetooth printer is connected, press "Print now" to print the new label. Otherwise, labels can be added to a batch and printed later.

Labels may also be created by searching or browsing the catalog of the active customer. You may also scan a barcode to open a pre-filled label editor while viewing this screen.

# <span id="page-18-0"></span>Client settings

Various settings are configurable by visiting "ZiiZii" in the iOS Settings app.

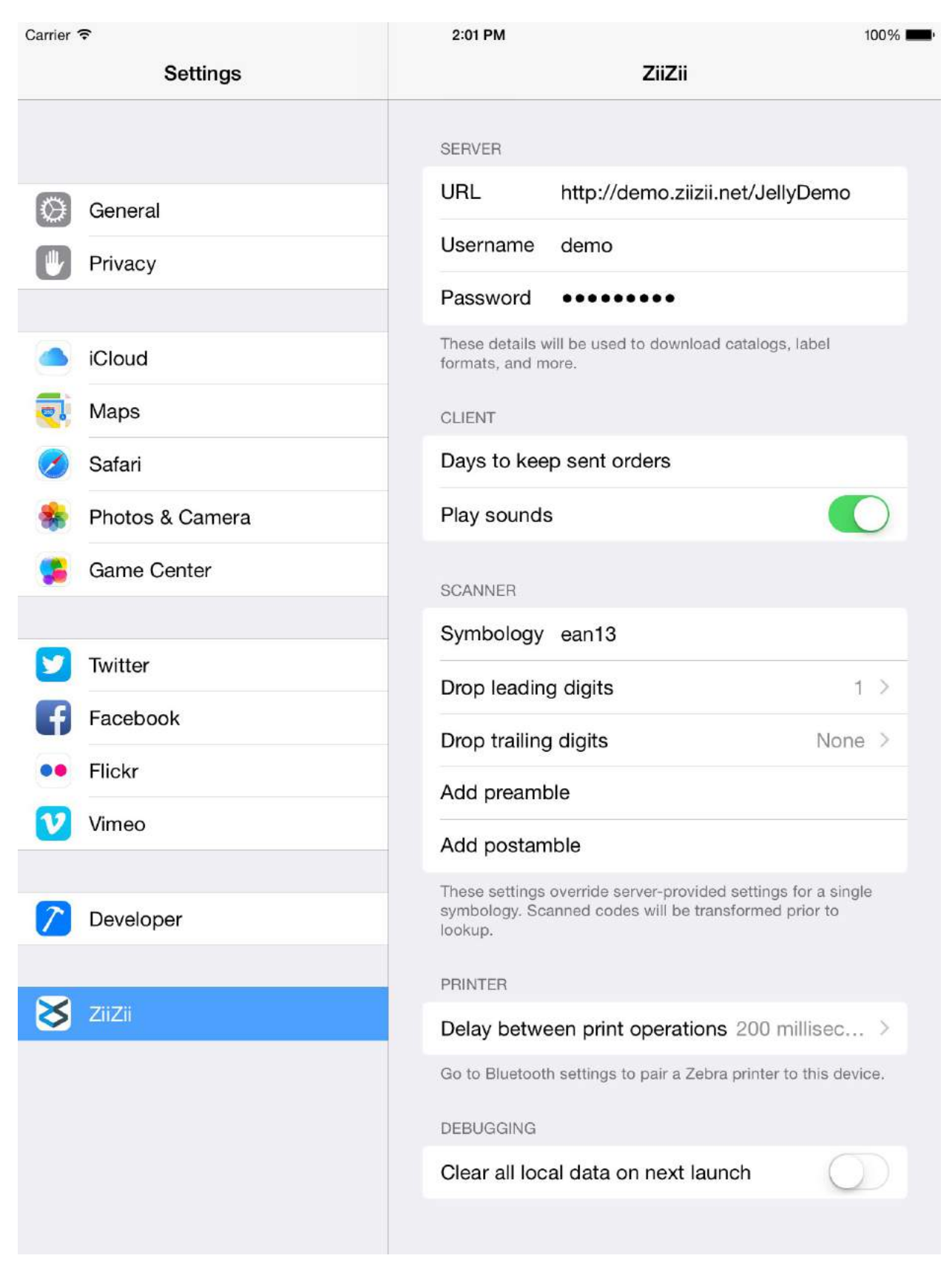